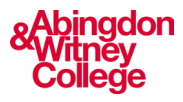

## **Logging into Office 365 at Home**

This guide covers:

- **How to log into Office 365 outside of college**
- **How to open apps and see recent documents**

Step 1: Start on the college website

- 1. Open a browser and go to the college website<https://abingdon-witney.ac.uk/> or you can go directly to Office.com and click sign in, if you do this go directly to step 2.
- 2. From the college website click on the profile button in the top-right corner.
- 3. This opens portal options, choose 'Office 365'.

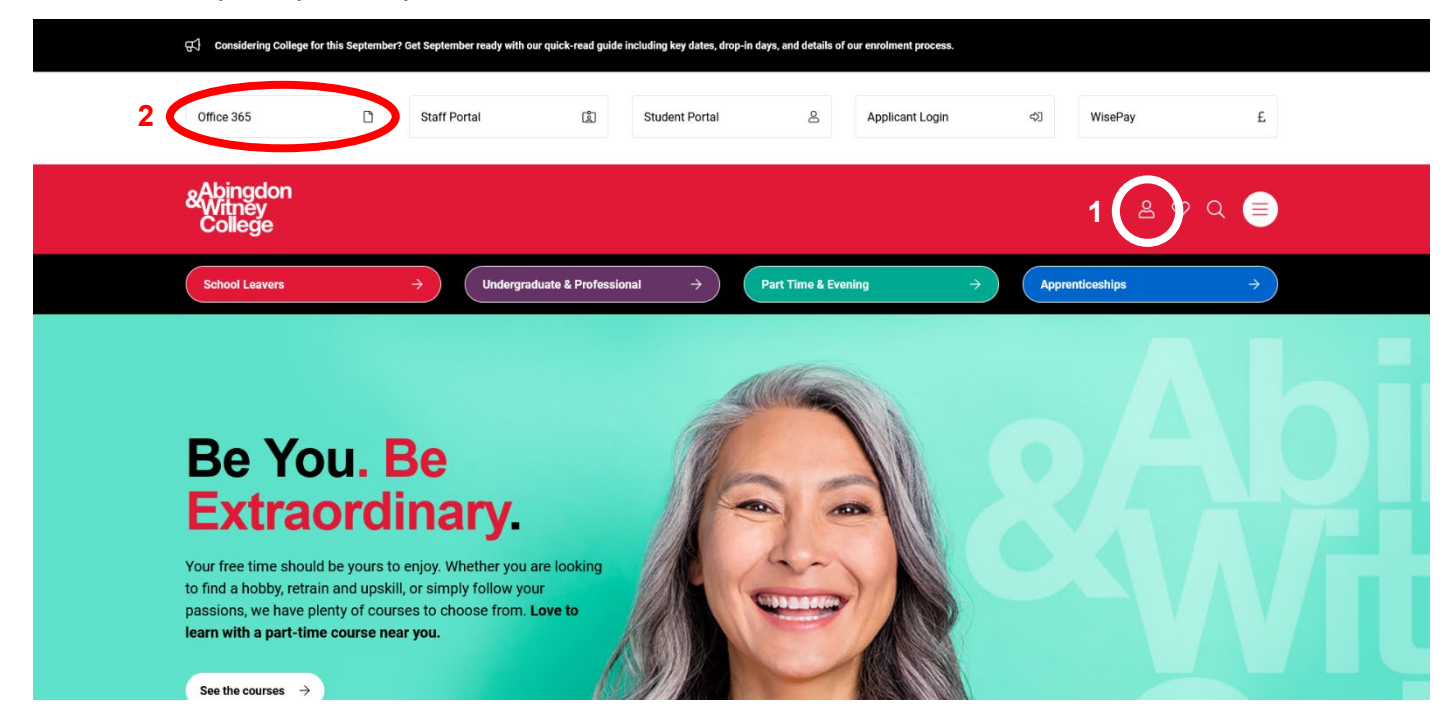

Step 2: Login

- 1. When taken to Office.com click the sign in button
- 2. Sign in with your college email address and password.

*Continue to the next step to familiarise yourself with Office 365.* 

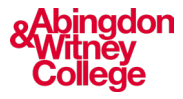

## Step 3: Office 365 home

- 1. This is the Office 365 home page, here you will see documents you've recently engaged with.
- 2. In the side bar, there is a selection of the office 365 apps. If you can't find the app you're looking for, tap the waffle icon in the top left-hand corner to see more.
- 3. On your course you will use Word, Teams and Outlook regularly.

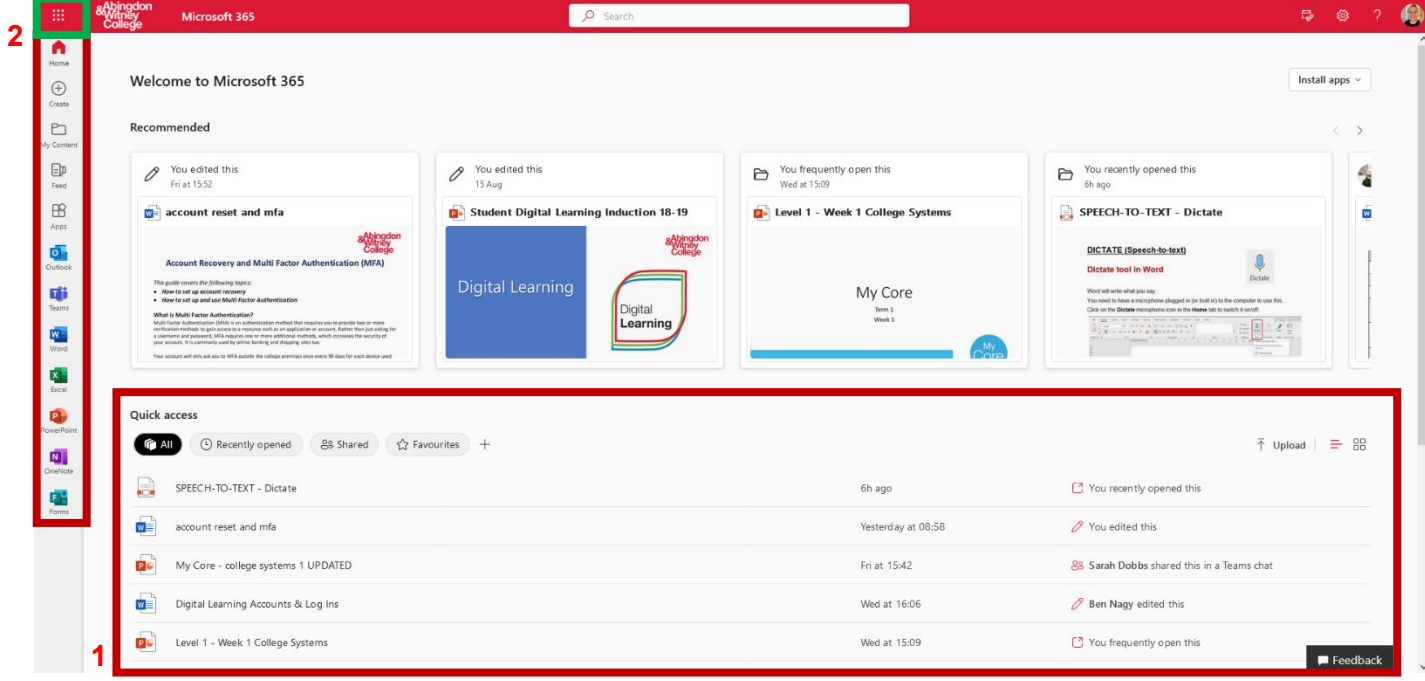